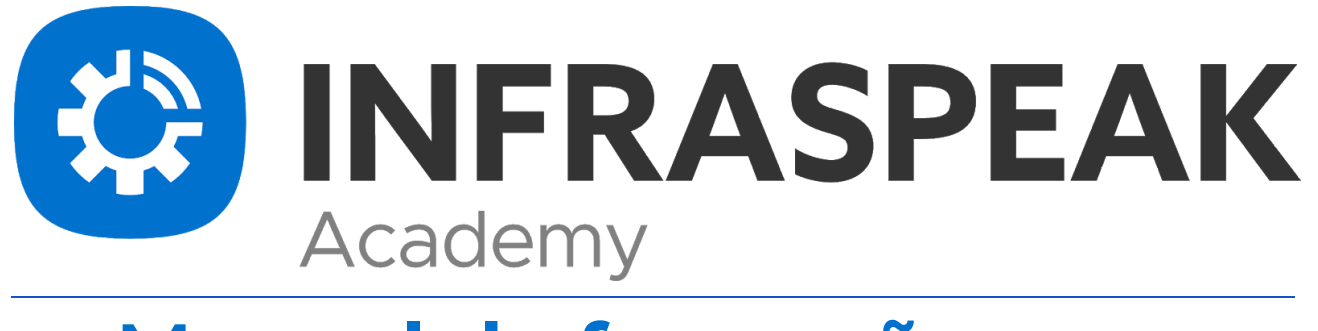

# **Manual de formação para técnicos**

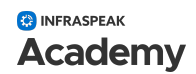

Este manual será muito útil para todo tipo de técnicos que precisam usar o Infraspeak. Todas as tarefas e respectivos registos sobre o seu trabalho apenas numa única APP. Vamos então tornar a sua vida mais simples.

Neste guia estão caracterizadas quatro tarefas essenciais a realizar na App:

- Como procurar equipamentos e locais
- Como adicionar novos equipamentos e locais
- Como executar trabalhos agendados
- Como reportar e/ou resolver avarias

Organizamos este manual com imagens reais da aplicação para telemóveis.

#### **Como procurar equipamentos e locais**

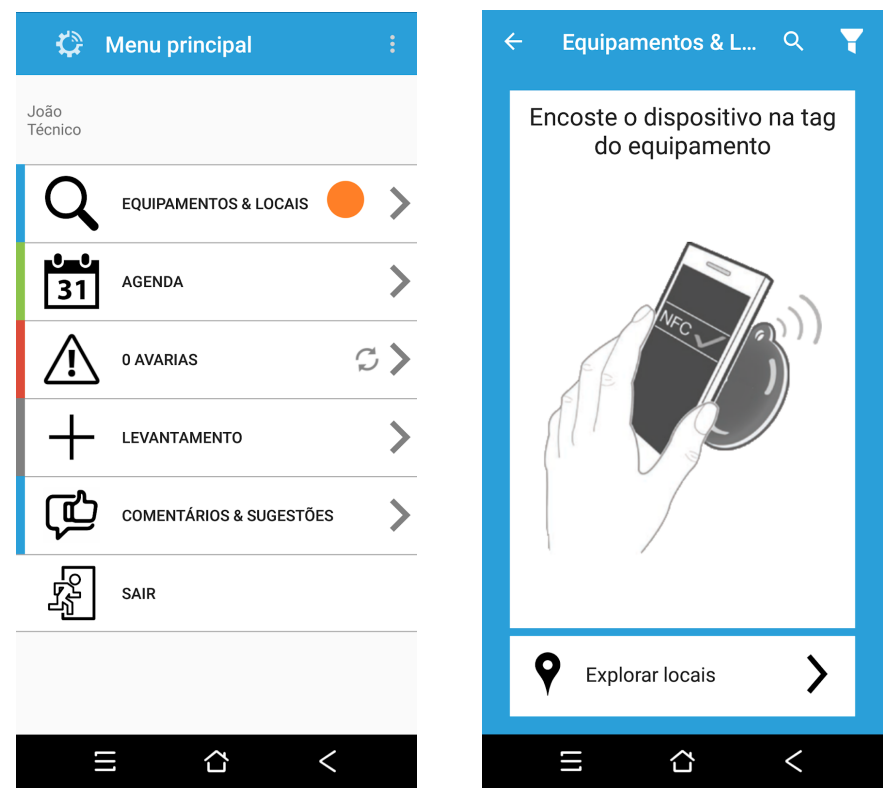

Near Field Communication, NFC é uma tecnologia que consiste na comunicação sem fios e em segurança.

No Infraspeak podemos colar etiquetas NFC em todos os equipamentos ou locais para fazer a respectiva identificação. No "Menu Principal" (esquerda), é possível escolher a opção com o ponto laranja e, em seguida, ter acesso ao "Menu Pesquisar Equipamentos e Locais" (à direita):

O "Menu Pesquisar Equipamentos e Locais" permite a identificação de equipamentos ou locais pela sua respectiva etiqueta NFC, sempre que encosta o telefone numa tag NFC, como no próximo exemplo. À esquerda, o "Menu de equipamentos" depois de identificar a NFC e à direita, no mesmo menu, após fazer scroll para baixo. Há muitas opções para ajudar o seu trabalho, como "Ficha Técnica", "Histórico" ou até mesmo adicionar "Documentos e Fotos" ao equipamento ou local.

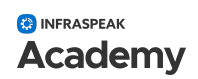

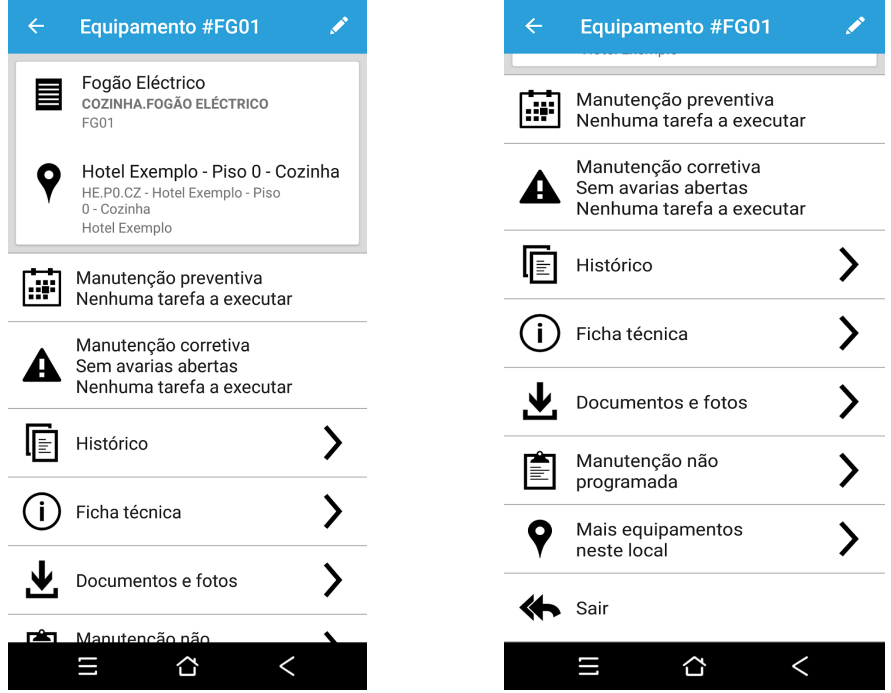

Também no "Menu Pesquisar Equipamentos e Locais", é possível procurar equipamentos ou locais por duas opções diferentes:

1. Selecionando a aba "Explorar locais" com o ponto laranja e lá poderá selecionar a pasta ou local:

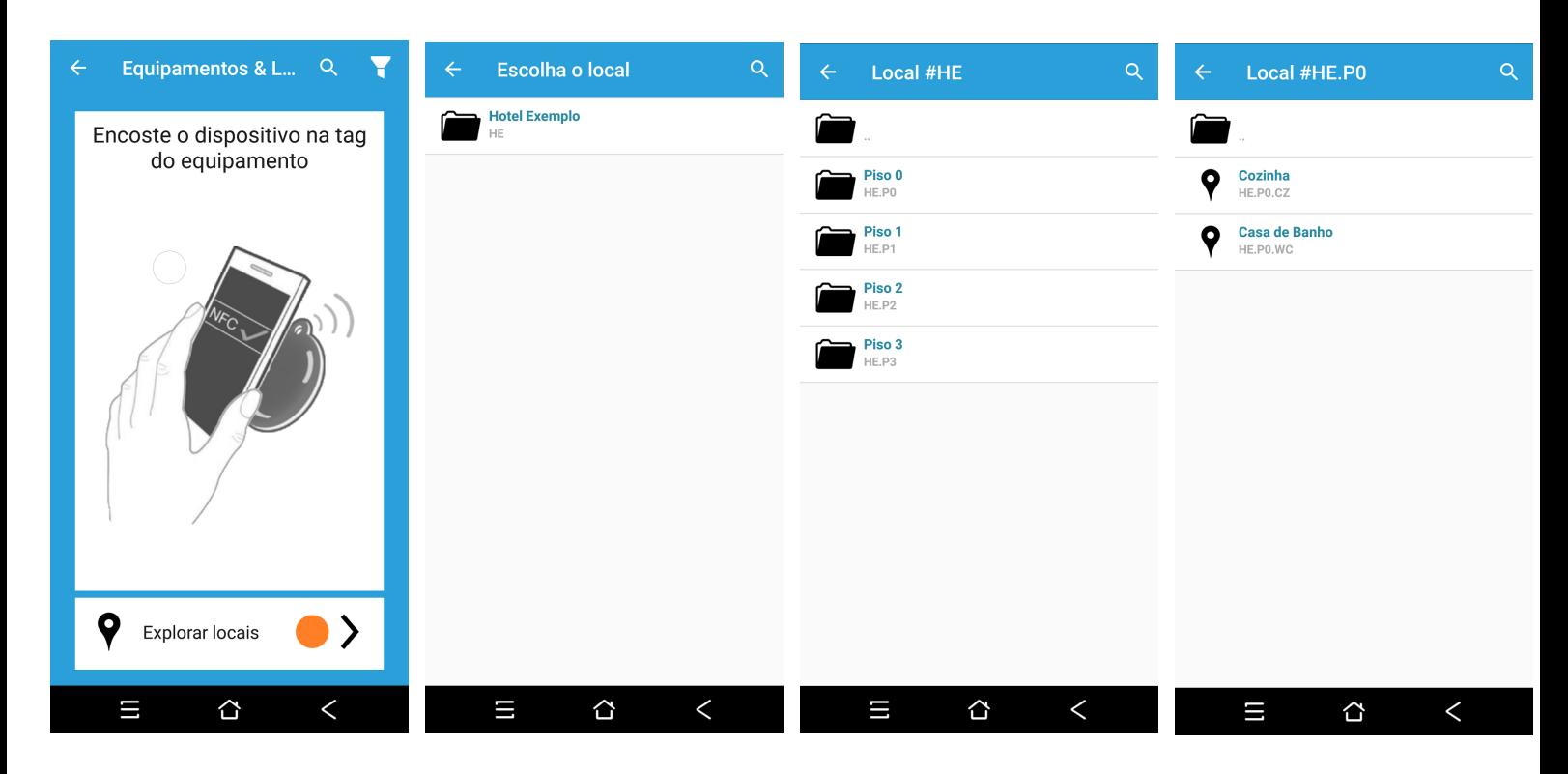

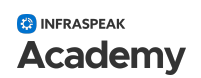

2. Localizar o equipamento e procurar uma localização usando a "Lupa" no menu superior. Essa opção permite pesquisar por palavras-chave como nos próximos exemplos:

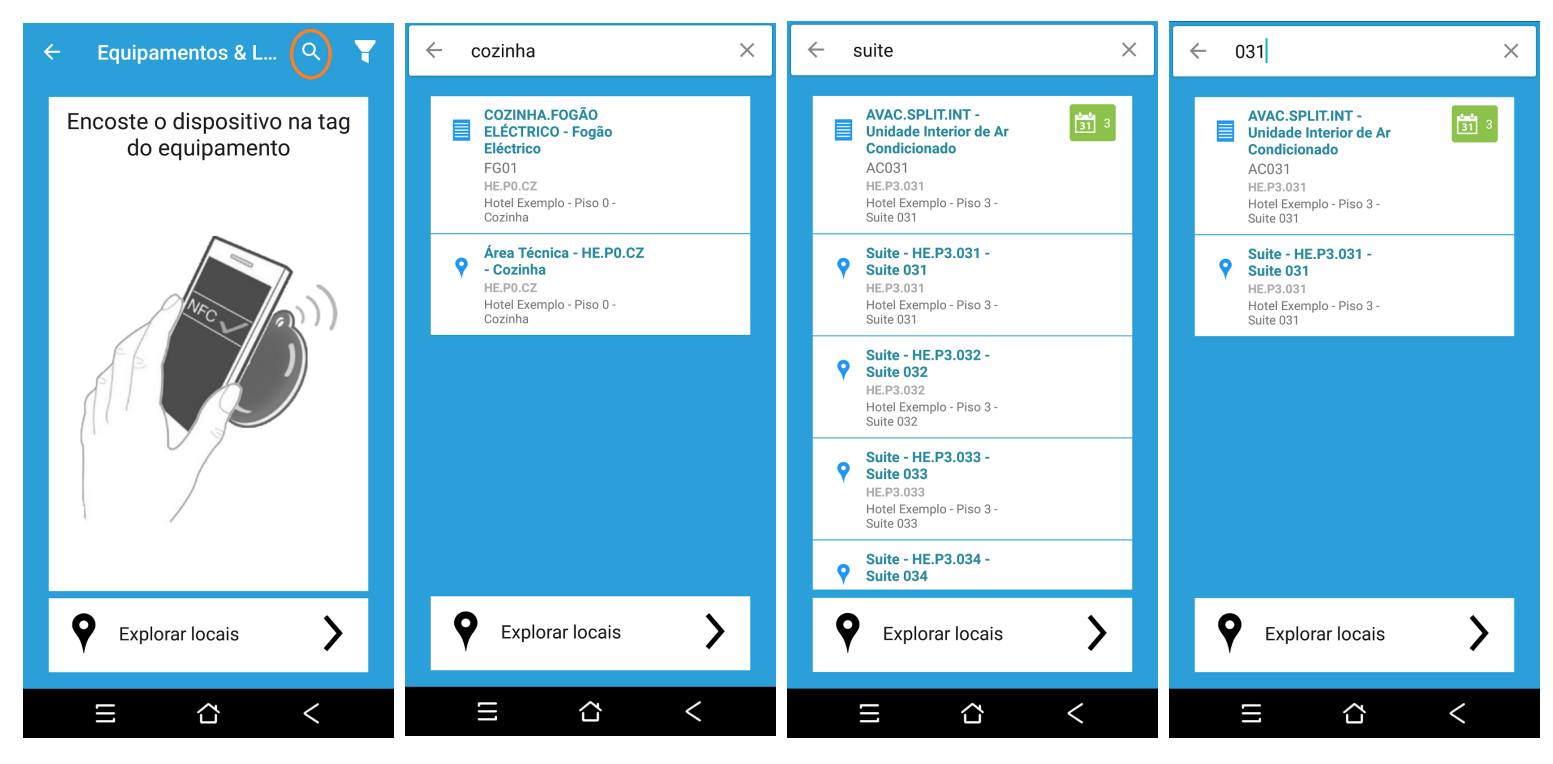

Em resumo, existem três maneiras diferentes de identificar qualquer equipamento ou local e depois ler as informações adicionadas ou trabalhos a serem feitos. Neste menu, também encontra um "ícone de filtro" para ordenar as pesquisas:

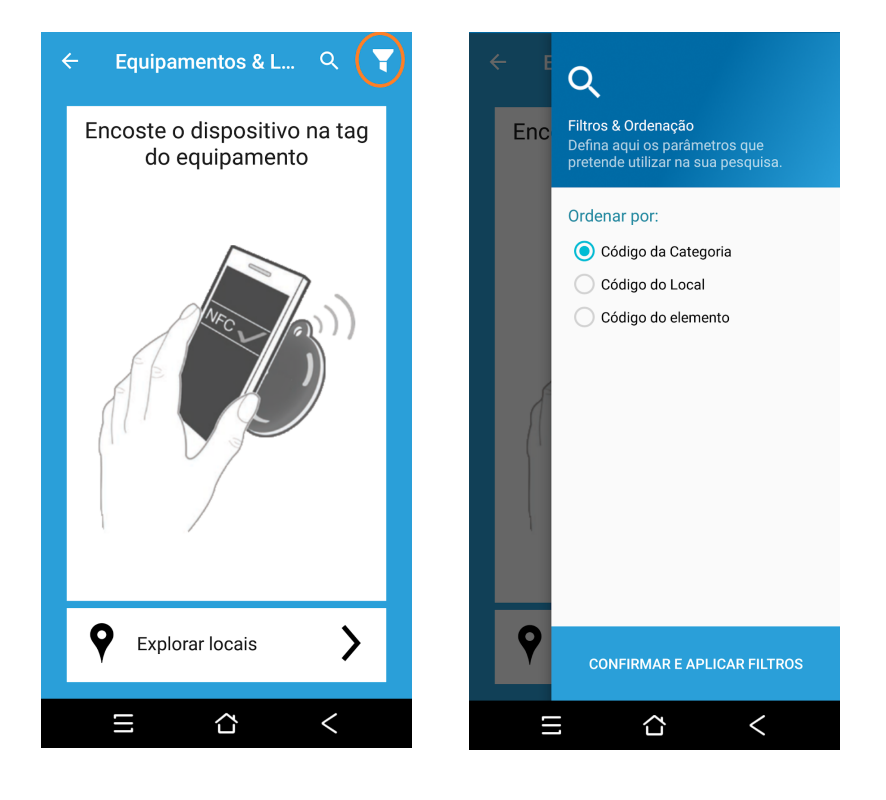

## **Como adicionar um novo equipamento ou novo local**

Já aprendeu a identificar equipamentos e locais, mas essa tarefa só é possível se o levantamento de dados inseridos no sistema estiver correto e completo. Como explicado anteriormente, pode identificar equipamentos e locais com ou sem tag NFC. Escolhendo a aba "Levantamento" com o ponto laranja (esquerda) abre um menu com 3 opções (direita). Aqui, pode atribuir uma tag NFC ao equipamento ou local existente e adicionar equipamentos com ou sem tag NFC.

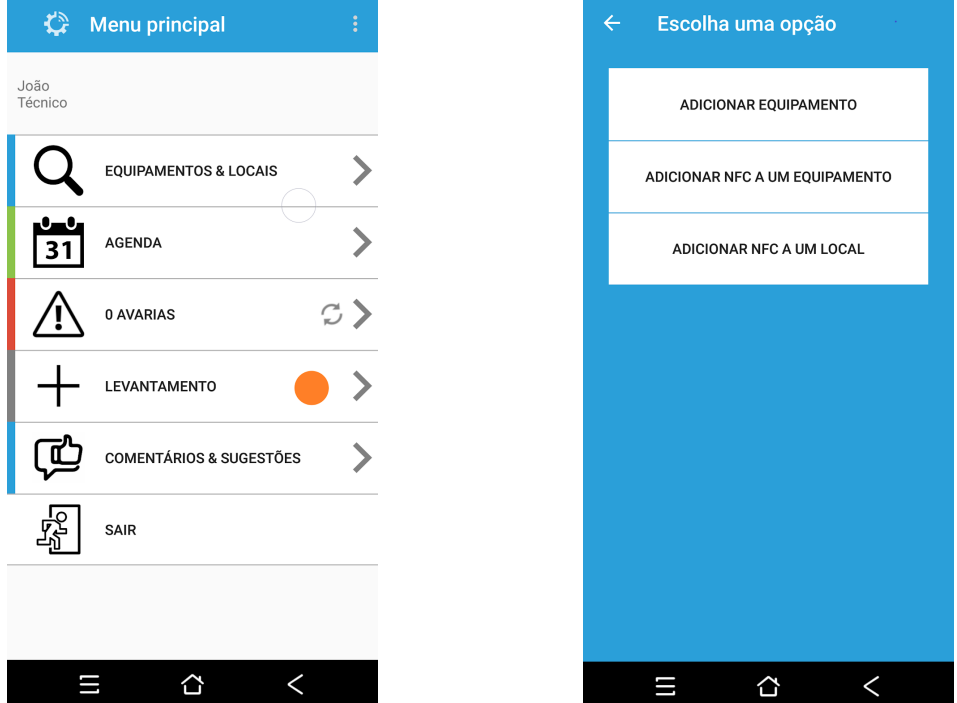

Depois de escolher a primeira opção "Adicionar Equipamento", tem acesso a um formulário para preencher com as respectivas informações (à esquerda). Em qualquer campo, tem muitas opções para escolher como localização e categoria de equipamento. Para qualquer tipo de equipamento, encontra características técnicas diferentes, portanto, certifique-se que escolhe corretamente as opções.

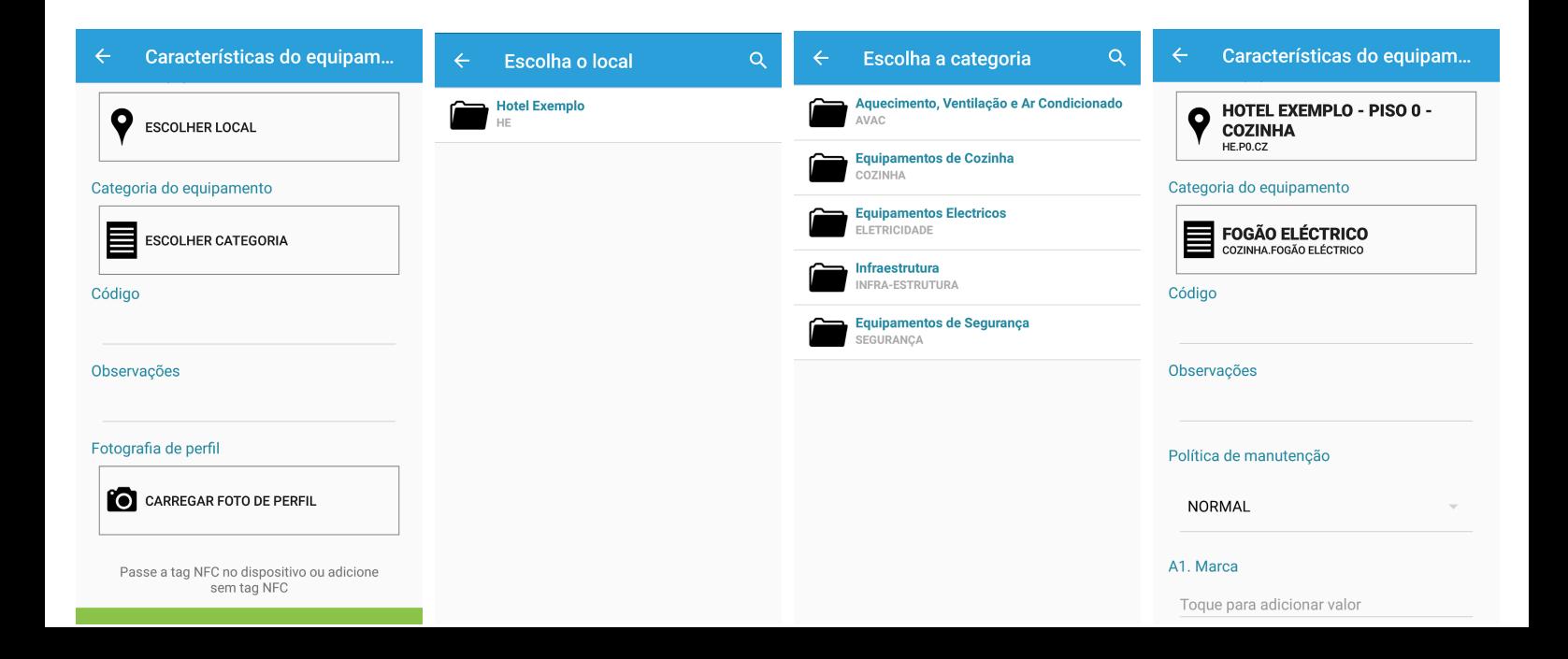

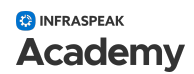

Como noutros menus, pode fazer upload de fotos e neste caso não é exceção, mas aqui tem que fazer o upload de uma foto de perfil. Deve também ter atenção ao preencher o formulário com todas as características (esquerda). Neste menu, pode ler uma tag NFC a qualquer momento, se quiser identificar esse equipamento ou local com NFC.

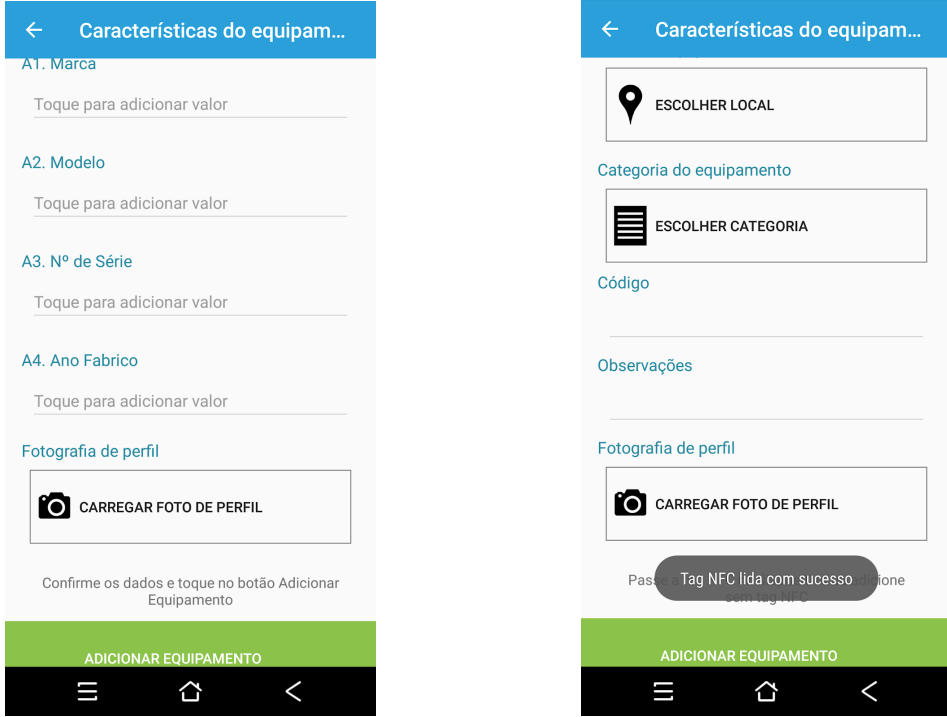

Não esquecer da opção de adicionar tags NFC a um equipamento ou local que já existe no sistema. Só precisa de escolher qual opção desejada "Adicionar NFC a um equipamento" ou "Adicionar NFC a um local" e pesquisar por eles.

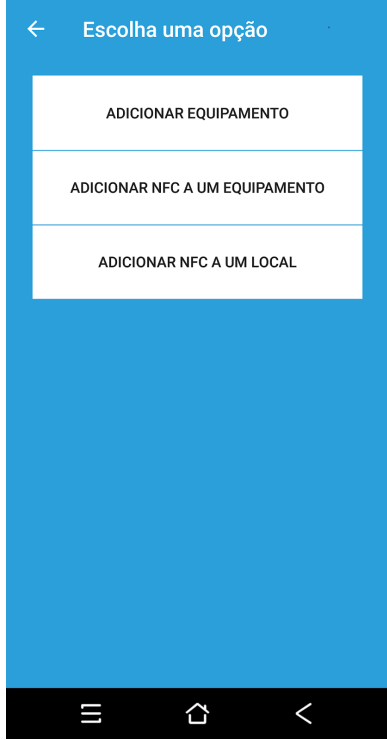

# **Como executar trabalhos agendados**

Agora é hora de descobrirmos como realizar trabalhos de manutenção inseridos na agenda. Como explicamos anteriormente, podemos identificar equipamentos e locais, para que possa executar trabalhos em equipamentos ou locais, de acordo com o plano do seu gestor.

No "Menu Principal" escolha a aba "Agenda" (esquerda) para que apareçam os trabalhos "Agendados", "Ativos" e "Completos" (centro). É possível filtrar e ordenar todas as listas desses trabalhos(à direita). Não se esqueça da "Lupa" porque ela está sempre lá para ajudar a encontrar palavras-chave.

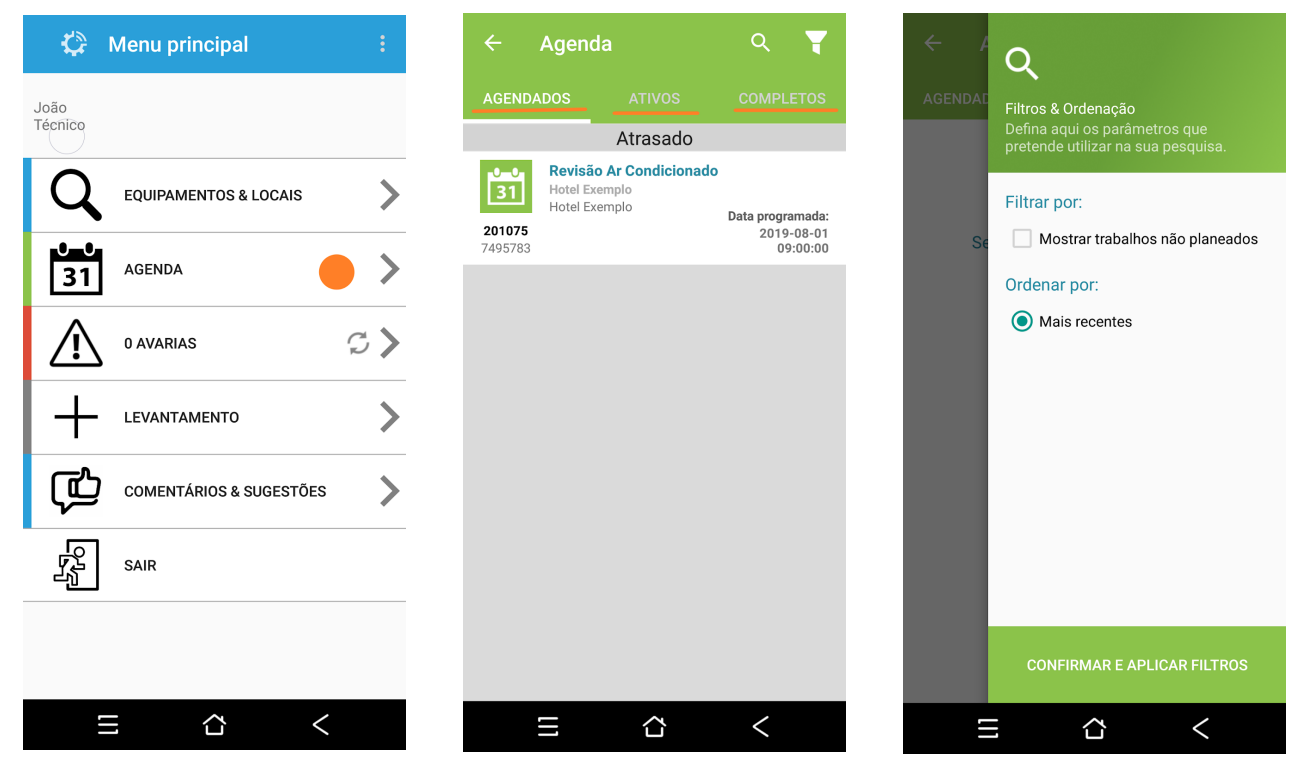

Agora deve "Dar início ao trabalho". Depois disso, o trabalho agendado torna-se ativo e em seguida, deve escolher o botão "Tarefas a executar" (centro). Depois de "Dar início" e escolher "Tarefas a executar" surge a "Lista de tarefas". Esse menu mostra todos os equipamentos e locais que precisam de intervenção nesse trabalho agendado.

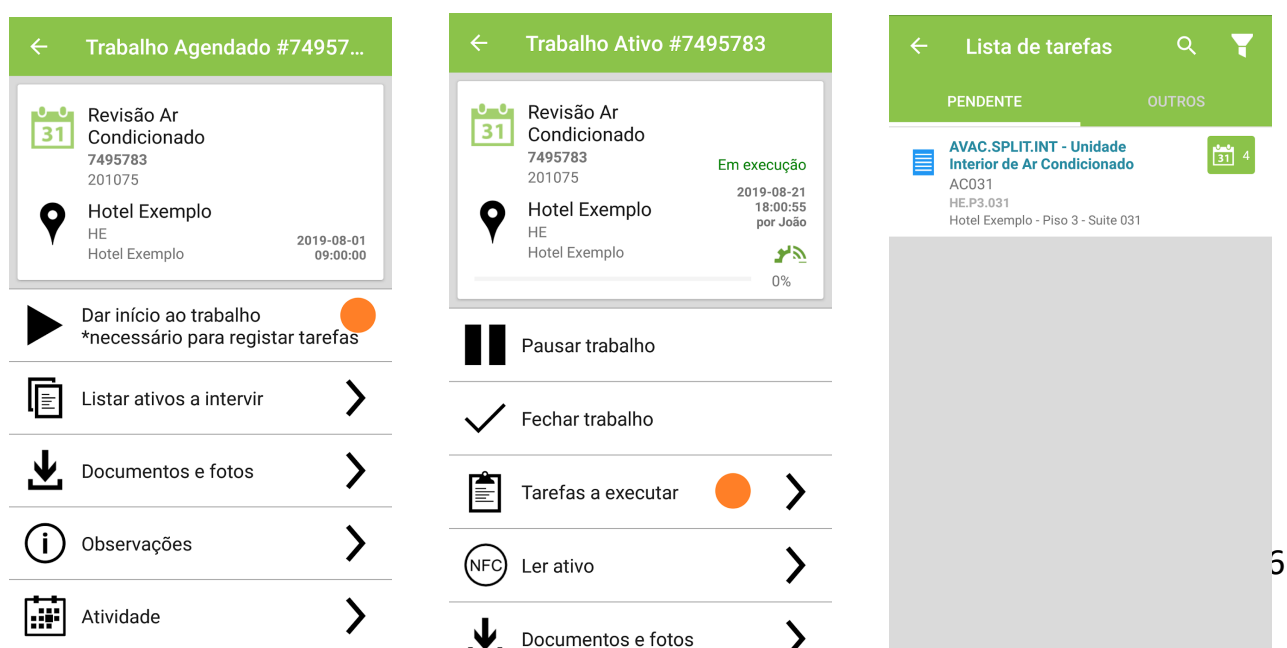

 $\sum$  Main informaçãos

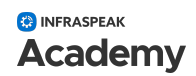

O equipamento apresentado neste trabalho identificado na imagem da direita tem uma lista de tarefas para fazer, então só é necessário escolher essa aba para ter acesso (esquerda em baixo). Neste menu, na identificação do equipamento, tem o número de tarefas preventivas a fazer (centro abaixo) e só é necessário abrir essa opção para ver todas as tarefas nessa lista (direita em baixo).

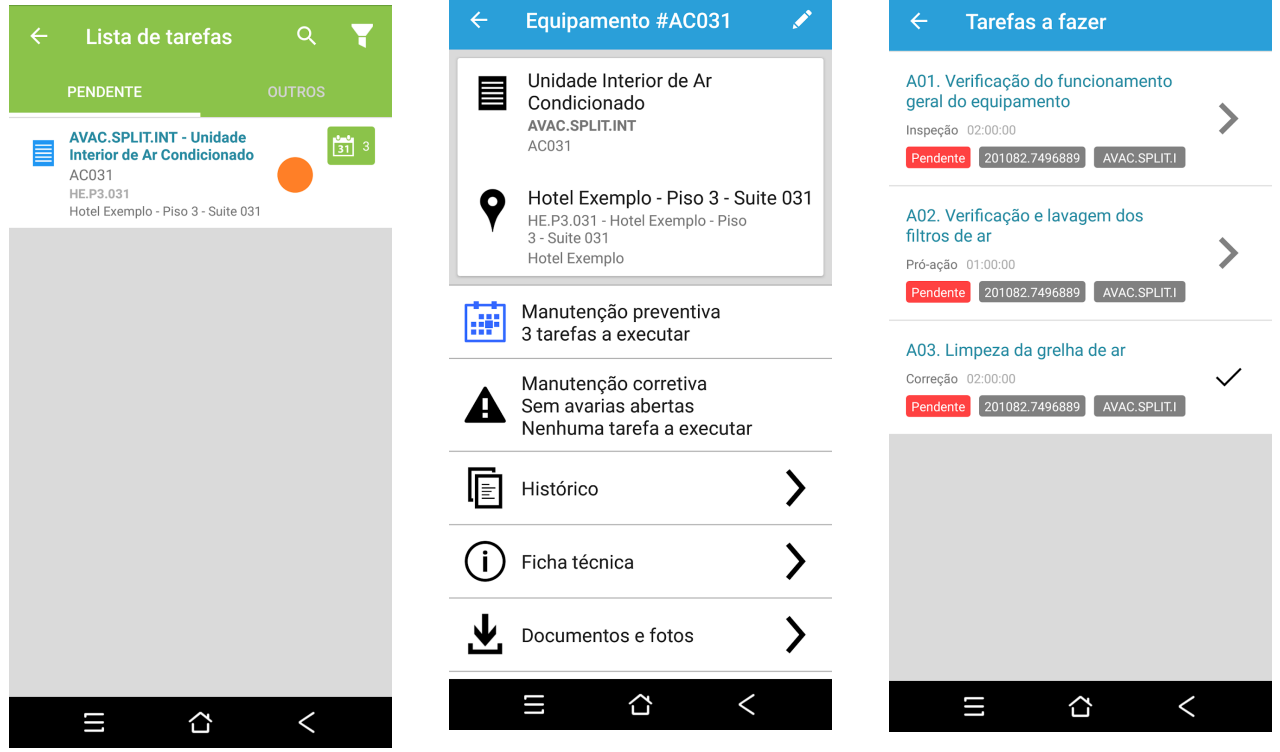

Agora é possível realizar todas as três tarefas para concluir esse trabalho. Em todas as tarefas, encontra uma descrição e medições ou opções para validar. Além disso, é possível adicionar fotos e observações.

 $\colon$ 

 $\vdots$ 

 $\vdots$ 

 $\overline{\left( \right. }%$ 

Operacional

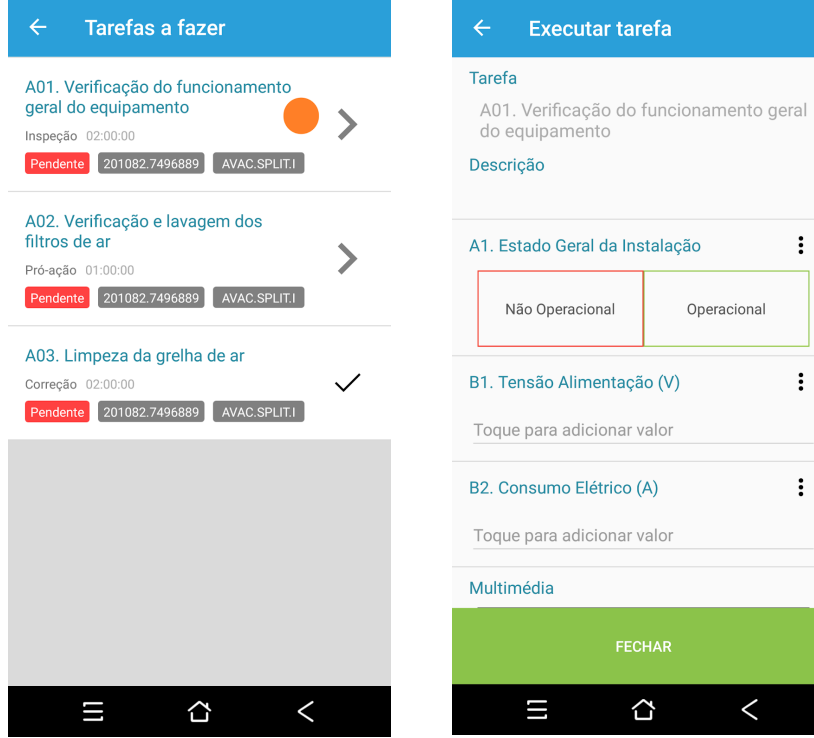

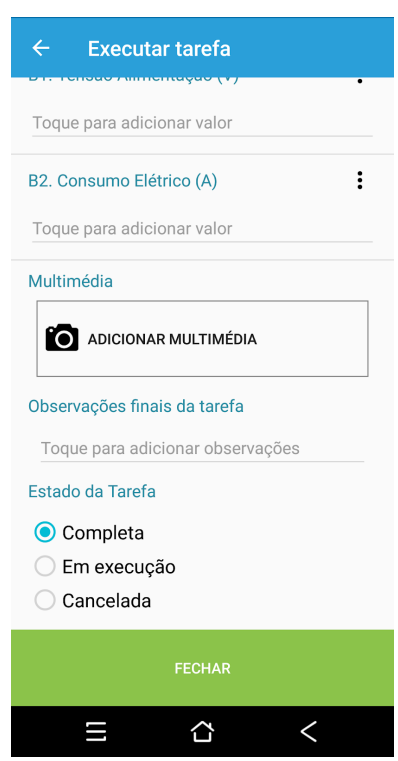

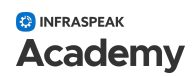

Por qualquer motivo, se não fechar todas as tarefas ou não concluir esse trabalho, encontra a barra de progressão na sua "Agenda", escolhendo "Ativo", como é possível ver na próxima imagem.

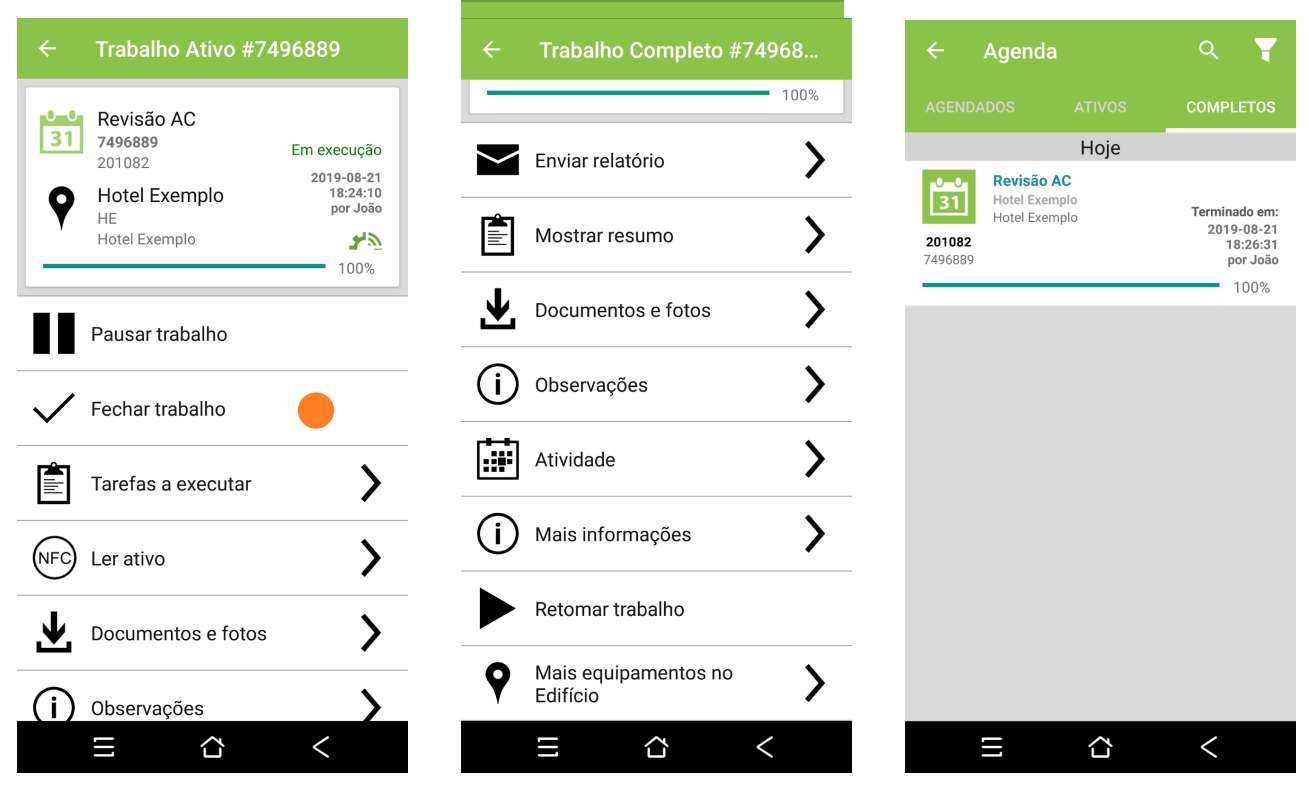

Então, se tudo aconteceu como deveria acontecer, encontra o Menu do Trabalho com a barra 100% sendo apenas necessário fechar esse trabalho (à esquerda). Depois de terminar o trabalho, ele passa a "Trabalho Completo" (centro). Nesses menus é possível adicionar ou consultar informações. Agora, consultando a "Agenda" é possível ver o trabalho concluído na respectiva aba.

#### **Como reportar avarias**

No Infraspeak, é possível trabalhar com manutenção preventiva, mas também reportar avarias. No "Menu Principal" deve selecionar "Avarias" (esquerda) e será direcionado para o menu de avarias com três opções, "Abertas" e "Fechadas" e o botão "Reportar Avarias" (direita).

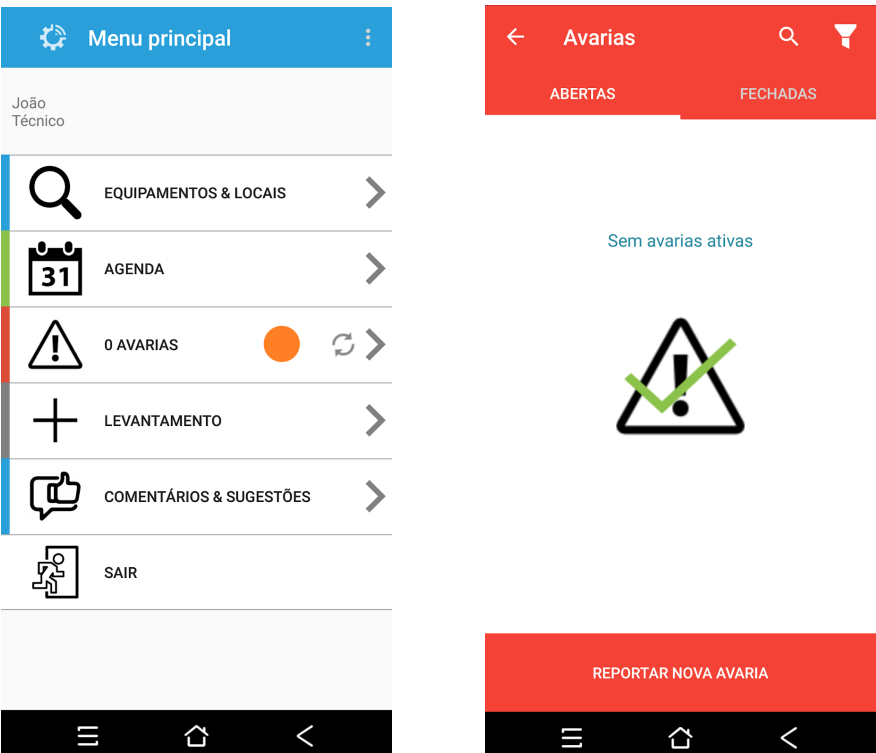

Agora é hora de aprender como reportar novas avarias. O primeiro passo é escolher o botão "Reportar Nova Avaria" que está na imagem acima (à direita), depois disso descrever uma nova avaria selecionando as opções que estão nas imagens abaixo. É necessário escolher o local (centro), área da avaria e tipo de avaria (direita) e definir a prioridade identificada para a avaria em causa. Se necessário, adicionar fotos e uma descrição adicional no momento do reporte. Finalmente, escolher a aba "Confirmar e Reportar Nova Falha" para inserir a mesma no sistema.

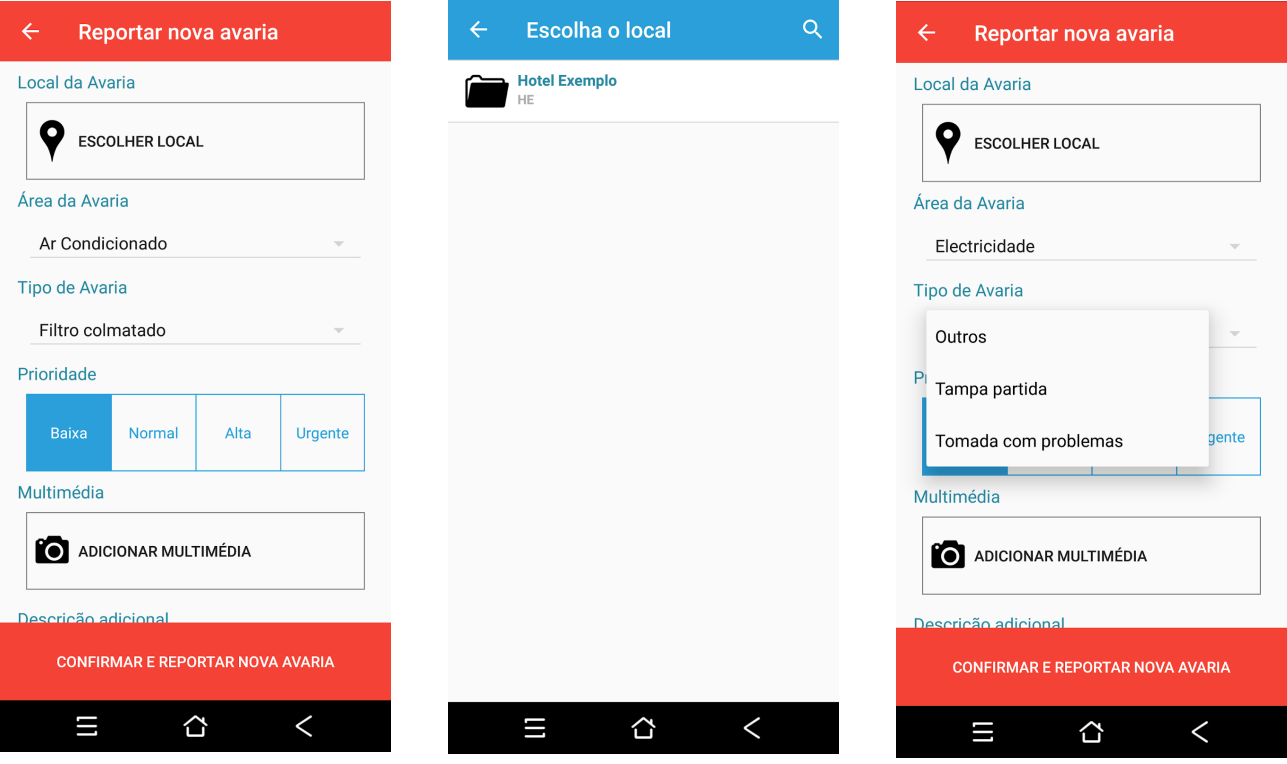

## **Como resolver avarias**

Agora temos uma avaria reportada conforme vemos nas "Avarias" na aba "Abertas" (à esquerda). Escolhendo essa avaria, ver a descrição e começar a resolver a avaria.

É possível aprovar ou começar a resolver imediatamente (a ação de aprovação é automática nesse caso).

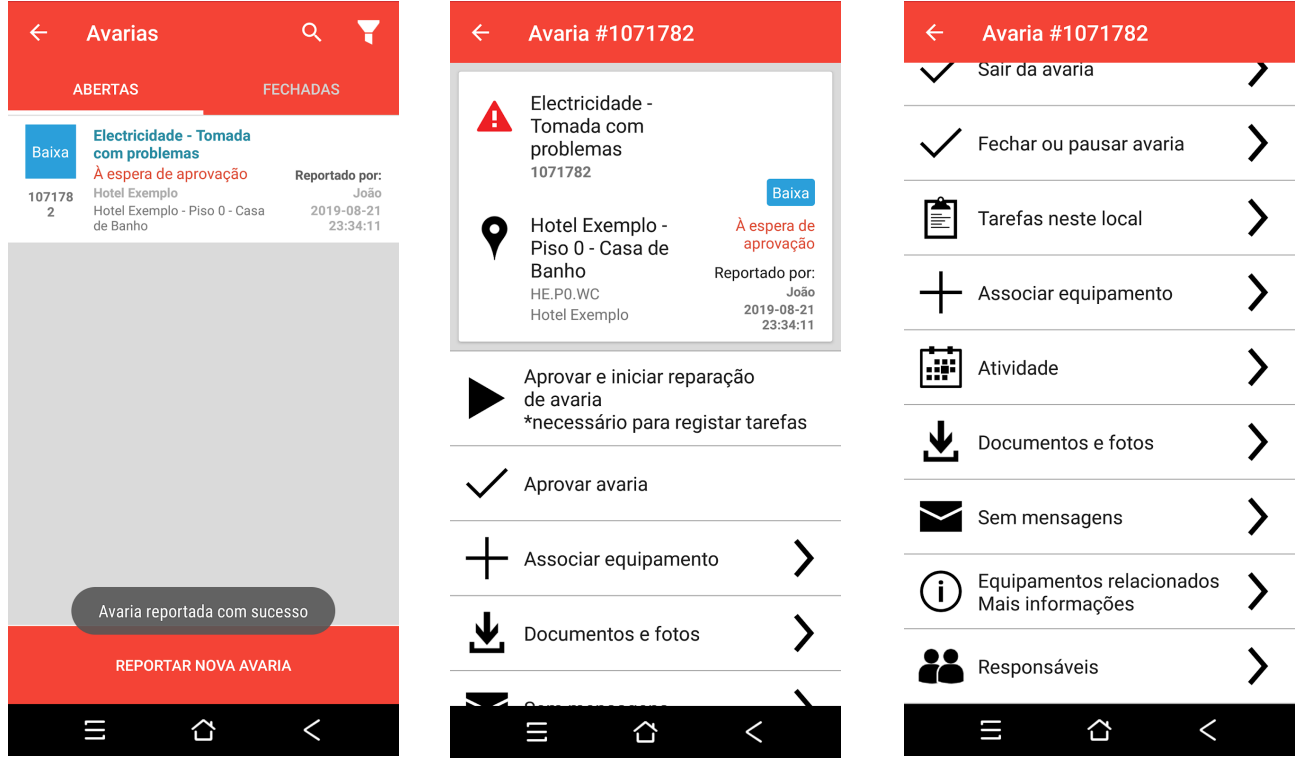

Depois de iniciar uma avaria resta resolvê-la e fechar. Como na próxima imagem (à esquerda), é possível escolher qual ação para resolver a avaria e qual estado se aplica à mesma. Também é possível escrever uma descrição adicional antes de fechar e transformar essa avaria em "Fechada" (direita).

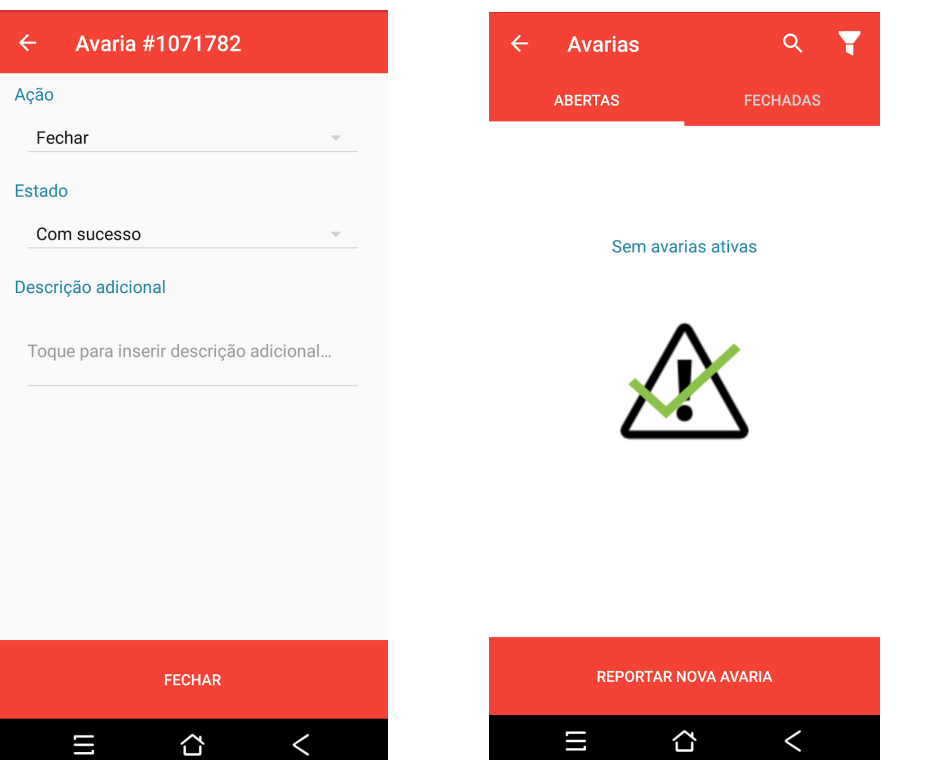

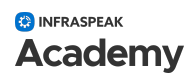

A qualquer momento, pesquisando essa avaria que fechamos na aba "Fechadas" (à esquerda), é possível reabrir (à direita).

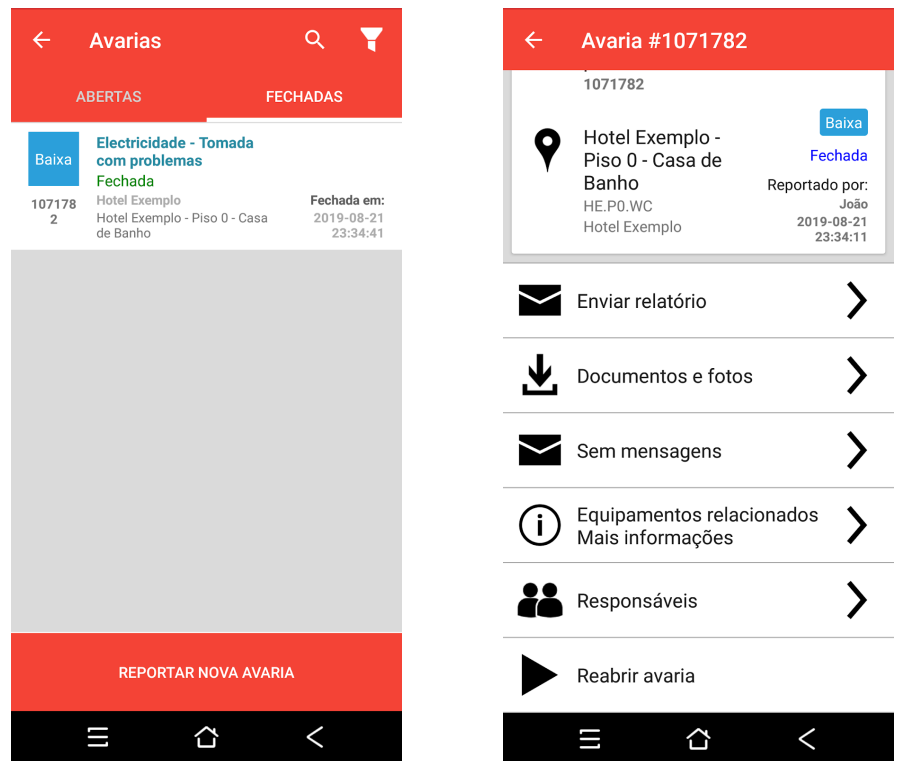

# **Enviar comentários e sugestões para a Infraspeak**

Finalmente, para nos apoiar e tornar a experiência de todos muito melhor, pode enviar comentários e sugestões pelo aplicativo móvel. Conforme exemplificado abaixo existem três opções para escolher antes de escrever uma mensagem.

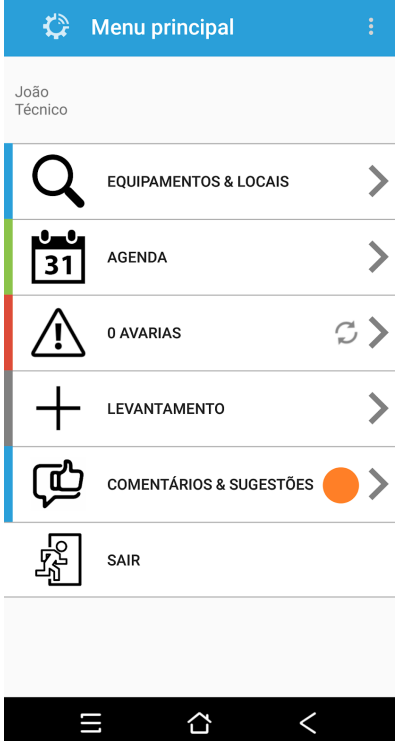

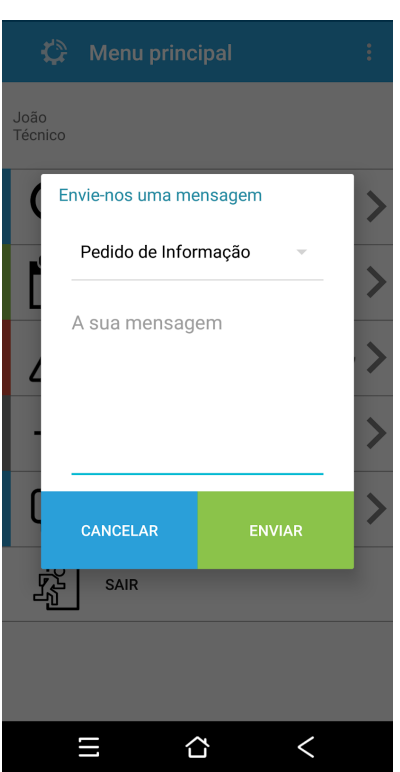

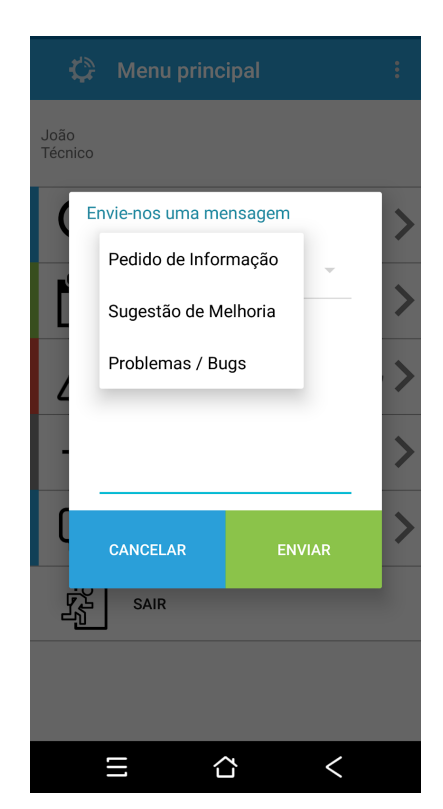